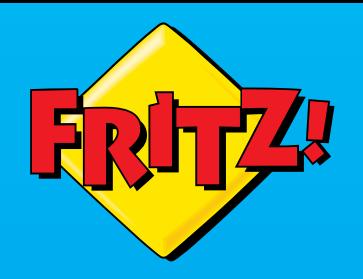

# FRITZIBOX<br>7590

**Anschließen und im Internet surfen**

FRITZIBO+

# **Lieferumfang**

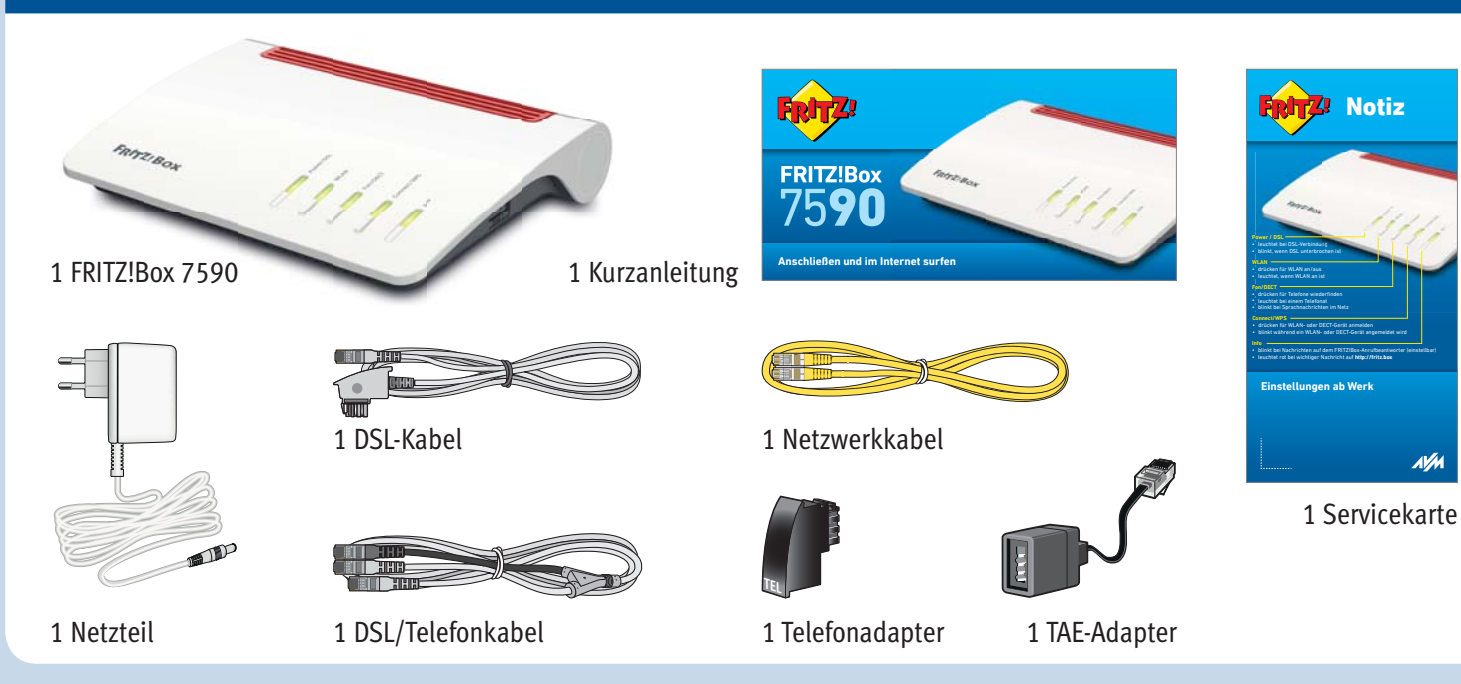

**AVM** 

# **Sicherheitshinweise**

- Installieren Sie die FRITZ!Box nicht bei Gewitter.
- Trennen Sie die FRITZ!Box bei Gewitter vom Strom und vom DSL.
- Die Lüftungsschlitze der FRITZ!Box müssen immer frei sein.
- Stellen Sie die FRITZ!Box nicht auf wärmeempfindliche Flächen.
- Schließen Sie die FRITZ!Box an einer leicht erreichbaren Steckdose an.
- Die FRITZ!Box darf nur innerhalb von Gebäuden verwendet werden.

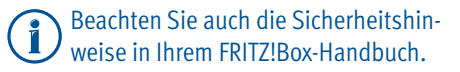

### **Am Strom anschließen**

Schließen Sie die FRITZ!Box am Strom an. Die Leuchtdiode "Power / DSL" beginnt zu blinken.

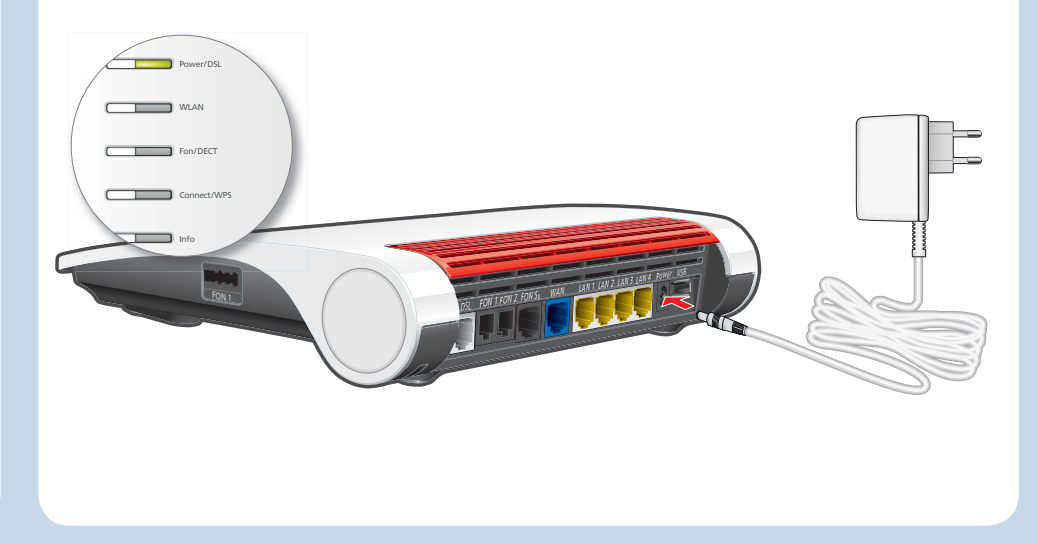

### **Am DSL anschließen**

Schließen Sie die FRITZ!Box an Ihrem All-IP- oder Komplettanschluss mit dem DSL-Kabel an.

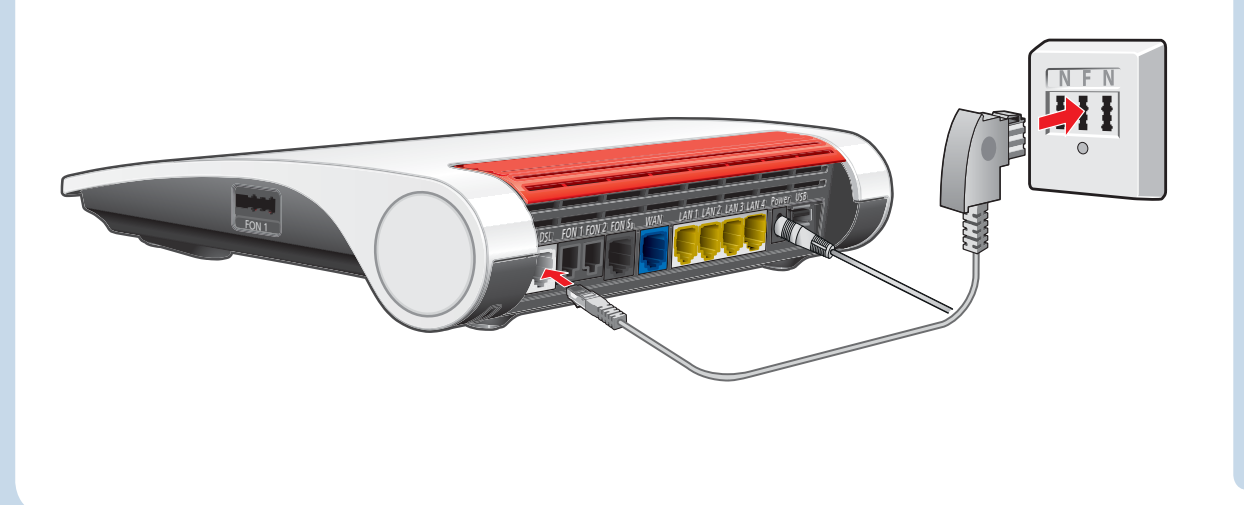

Wenn Sie einen DSL-Anschluss und zusätzlich einen analogen oder einen ISDN-Telefonanschluss mit einem DSL-Splitter haben, schließen Sie die FRITZ!Box mit dem DSL/Telefonkabel und und dem Telefonadapter aus dem Lieferumfang an. Wie Sie dafür vorgehen, lesen Sie im PDF-Handbuch auf avm.de/service.

 $\bigcirc$ 

### **Telefone per Kabel anschließen**

Schließen Sie analoge Telefone an die Buchsen "FON 1" und "FON 2" an. Die Buchse "FON 1" gibt es in zwei Ausführungen: hinten für RJ11- und seitlich für TAE-Stecker.

Schließen Sie ISDN-Telefone an die Buchse "FON S0" an.

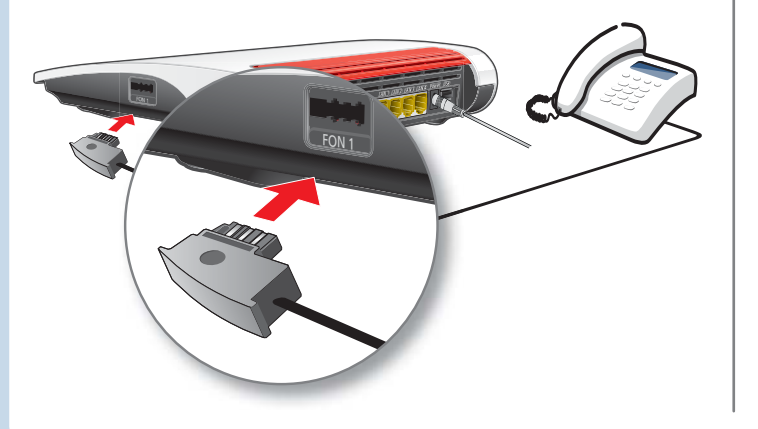

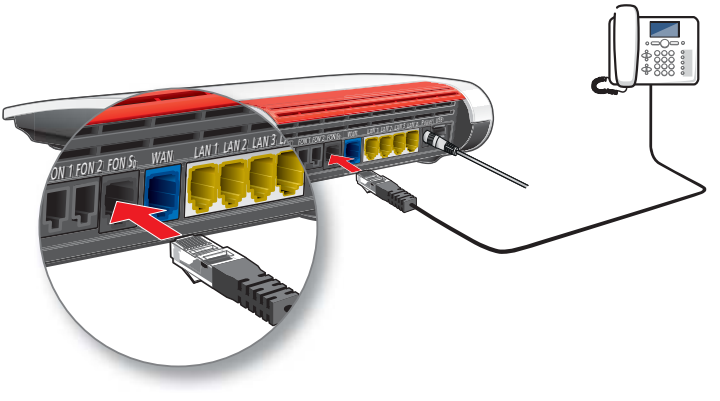

## **Schnurlostelefone anmelden**

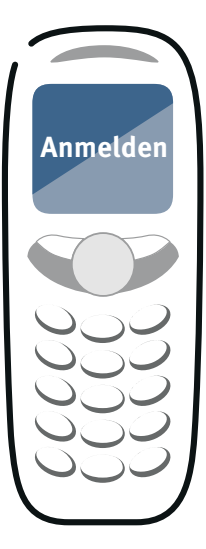

- Bringen Sie Ihr Telefon in den Anmeldemodus.
- Geben Sie die PIN der FRITZ!Box am Telefon ein (der voreingestellte Wert ist "0000").
- Drücken Sie den Connect/WPS-Taster bis die Leuchtdiode blinkt. Ihr Telefon wird angemeldet.

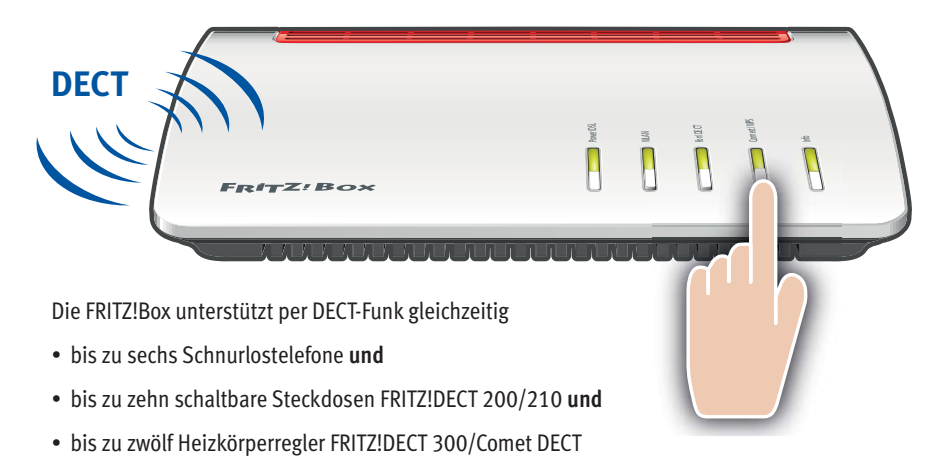

# **Computer und Smartphones per Knopfdruck mit WLAN verbinden**

Windows-Computer sowie Android-Smartphones, -Tablets und andere WLAN-Geräte können Sie mit der Funktion **WPS** mit der FRITZ!Box verbinden. Für Android empfehlen wir die FRITZ!App WLAN bei Google Play.

Klicken Sie in der Windows Taskleiste auf das WLAN-Symbol.

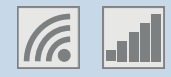

Auf dem Bildschirm erscheint eine Liste mit Drahtlosnetzwerken.

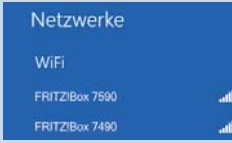

Wählen Sie das Drahlosnetzwerk Ihrer FRITZ!Box 7590 aus und klicken Sie "Verbinden".

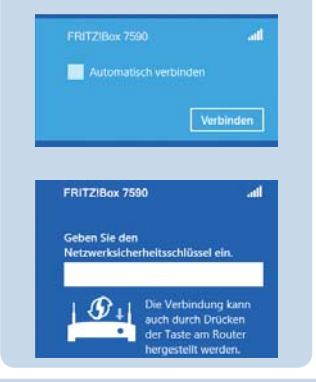

Drücken Sie den Connect/WPS-Taster bis die Leuchtdiode blinkt.

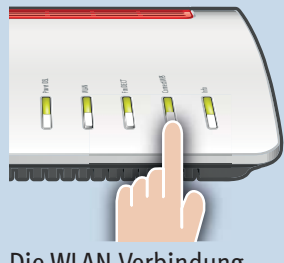

Die WLAN-Verbindung wird hergestellt.

### **Computer mit WLAN verbinden**

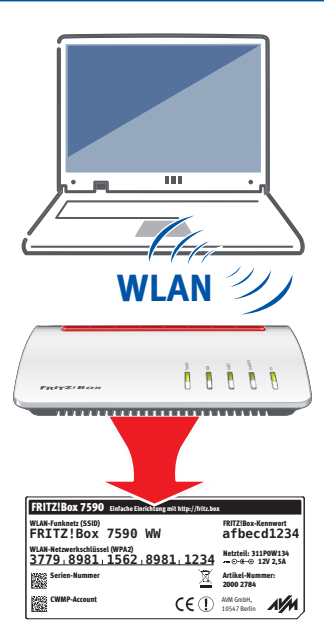

Computer mit WLAN und dem Betriebssytem MAC OS oder anderen können Sie mit dem WLAN-Netzwerkschlüssel an der FRITZ!Box anschließen. Sie finden den **WLAN-Netzwerkschlüssel auf Ihrer Servicekarte FRITZ! Notiz und auf der Unterseite der FRITZ!Box**.

Wenn Ihr Computer kein WLAN hat, können Sie ihn z. B. mit dem FRITZ!WLAN USB Stick von AVM WLAN-fähig machen.

### **Am LAN-Anschluss**

Sie können Computer mit dem gelben Netzwerkkabel an der FRITZ!Box anschließen.

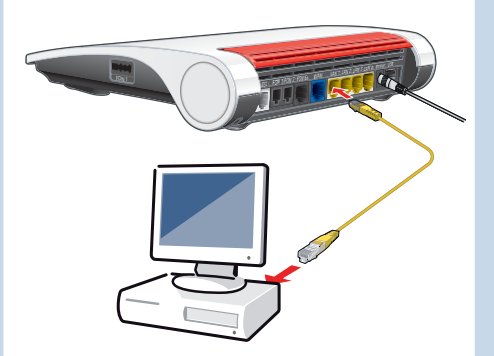

### **Benutzeroberfl äche**

In der Benutzeroberfläche richten Sie die FRITZ!Box mit einem Assistenten ein, aktivieren Funktionen und erhalten Verbindungsinformationen.

- Starten Sie einen Internetbrowser.
- Geben Sie **http://fritz.box** in das Adressfeld ein.

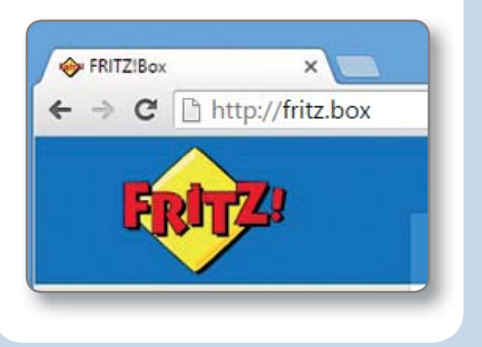

### **Einrichten**

Beim ersten Aufruf der Benutzeroberfl äche **http://fritz.box** beginnt die schrittweise Einrichtung der FRITZ!Box.

Folgen Sie den Anweisungen auf dem Bildschirm.

### **Im Internet surfen**

Nach der Einrichtung können Sie mit allen angeschlossenen Computern im Internet surfen.

- Starten Sie einen Internetbrowser.
- Geben Sie eine Internetadresse ein.

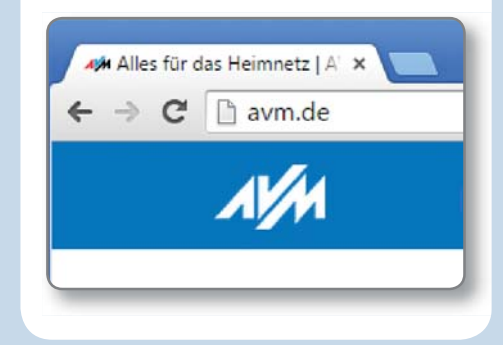

# **Zustandsanzeige – die Leuchtdioden der FRITZ!Box**

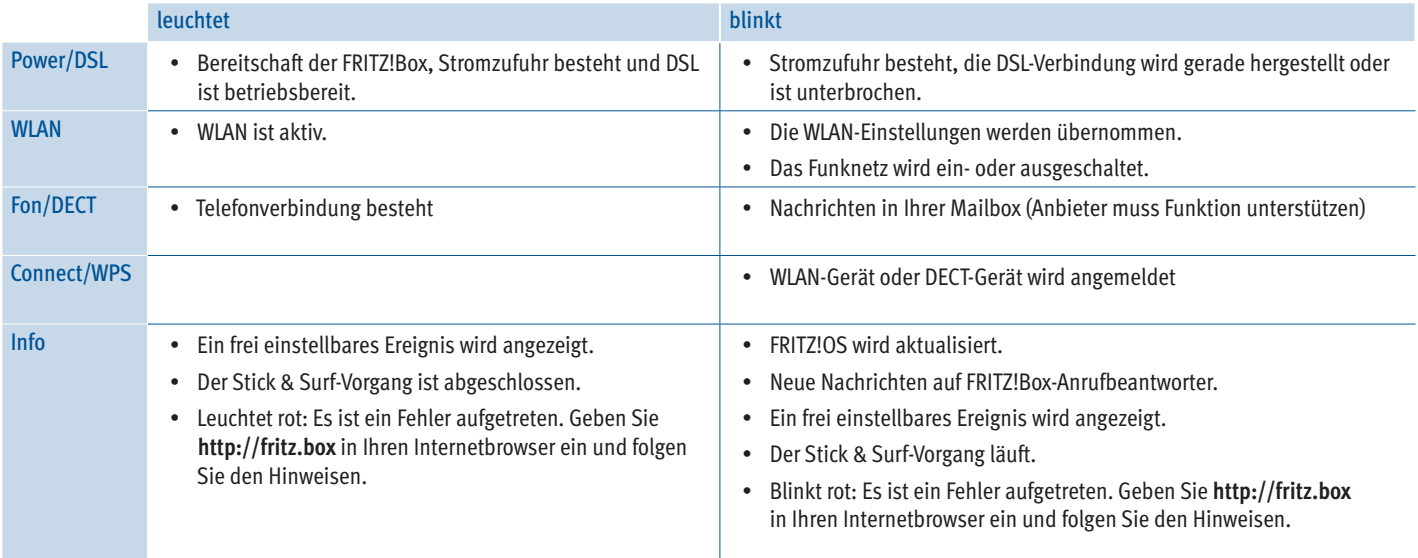

### **Taster**

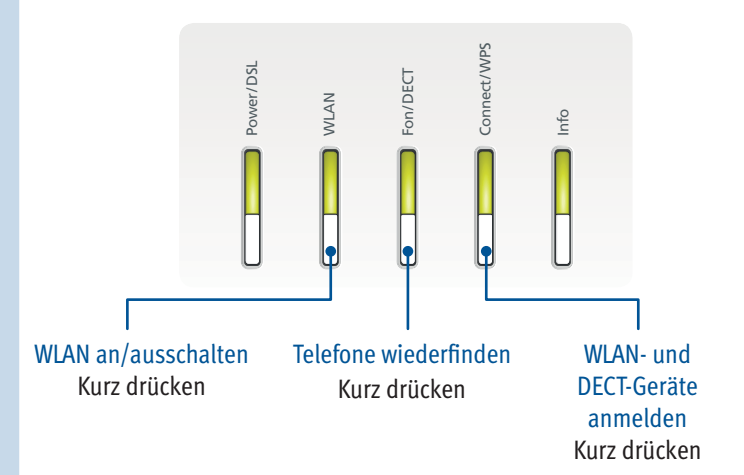

# **Geräte am USB-Anschluss**

Als Mediaserver kann die FRITZ!Box Musik-, Video- und Bilddateien von Ihren USB-Speichermedien im Heimnetz übertragen. Ihre Computer und andere UPnP-AV-fähige Geräte im FRITZ!Box-Heimnetz können auf diese zentrale Mediensammlung gemeinsam zugreifen.

Wenn Sie einen USB-Drucker an die FRITZ!Box anschließen, kann dieser Drucker von den Geräten im FRITZ!Box-Heimnetz gemeinsam verwendet werden.

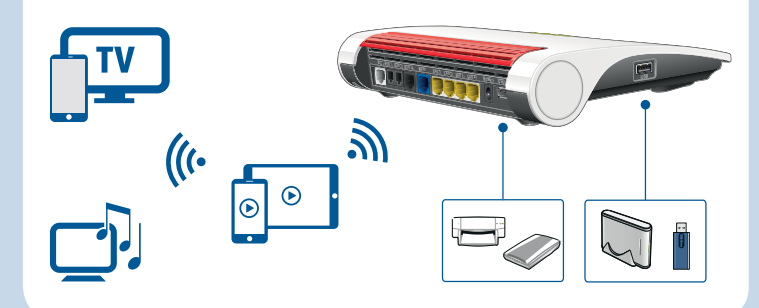

### **Wegweiser Kundenservice**

### **Benutzeroberfl äche**

Die Benutzeroberfl äche Ihrer FRITZ!Box ist ausführlich dokumentiert. Für jede Seite ist eine Online-Hilfe eingerichtet.

### **Handbuch**

Die FRITZ!Box wird in einem Handbuch beschrieben. Sie fi nden das Handbuch als PDF auf unserer Internetseite **avm.de/service**.

### **FRITZ!Box Service**

Im Service-Bereich unserer Internetseiten erhalten Sie Tipps und kostenlose Updates speziell für Ihre FRITZ!Box: **avm.de/service**

### **FRITZ! Clips – Videos zur FRITZ!Box**

Zu vielen Funktionen der FRITZ!Box gibt es Videos, die die Funktionen des Geräts anschaulich erklären:

**avm.de/fritzclips**

CE-Konformitätserklärung

 $\epsilon$ 

Hiermit erklärt AVM, dass sich das Gerät in Übereinstimmung mit den grundlegenden Anforderungen und den anderen relevanten Vorschriften der Richtlinien 2014/53/EU, 2009/125/EG sowie 2011/65/EU befindet.

PEFC

Die Langfassung der CE-Konformitätserklärung finden Sie in englischer Sprache unter **http://en.avm.de/ce**